## Office 365

# 3. 3분만에 Lync 세팅하기

Lync 2013을 실행한 후 사용자를 추가하는 방법과 Lync Basic 2013, Lync Web App를 사용하는 방법에 대해 소개한다.

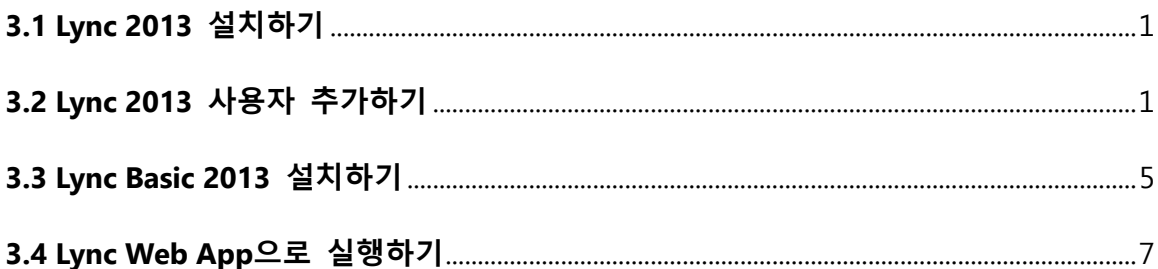

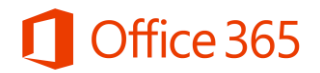

#### <span id="page-1-0"></span>3.1 Lync 2013 설치하기

 $\overline{\phantom{a}}$   $\overline{\phantom{a}}$   $\overline{\$  $\times$  02 Outlook - srh1004@ 수 한 안녕하세요. Microsoft On... 한 Officetutor Team Site - H... • Try Office Preview [5] Office365 **O** Offic ċ Welcome, let's get started  $\mathbf{Z}$  $\blacksquare$ 図 omize your Office 365 Prev<br>I to use @vourcompany.co Create and share documents v<br>Mah Anne, SkyDrive Pro, and a at the POP Manage your organization service settings users & groups licenses domains Manage organization-wide Manage your website a Add users, reset passwords Manage and p

① New Office 365 홈 포털에 로그인한 후 [Admin]을 클릭한 후 [software]를 클릭한다.

② 설치 페이지가 나오면 [Lync]를 클릭한 후[install the latest of Office]를 클릭한다. 설치 페이지가 나오면 실행 파일을 다운로드 받아 설치한다.

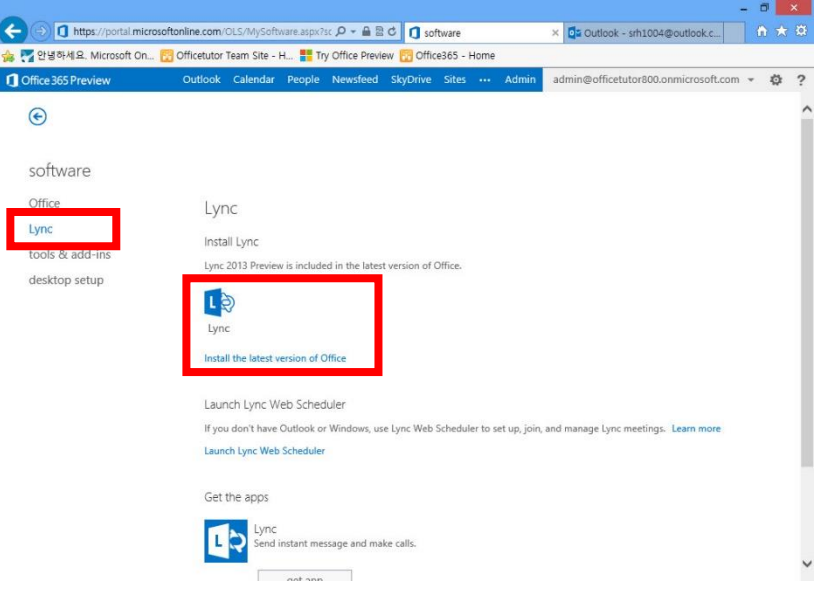

#### <span id="page-1-1"></span>3.2 Lync 2013 사용자 추가하기

① Windows 8 화면에서 [Lync 2013] 프로그램을 클릭한다.

## Office 365

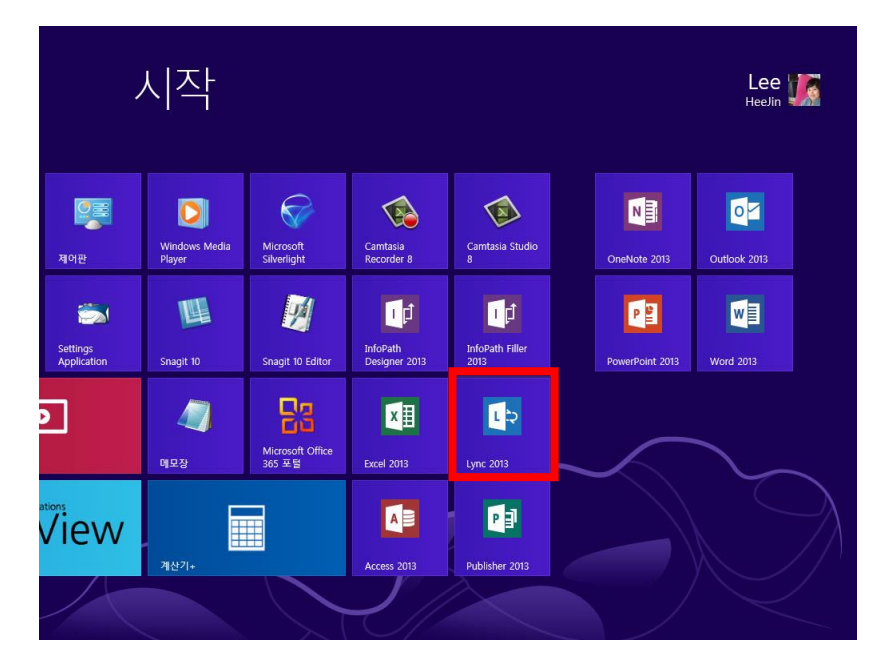

② [Lync 2013 Preview] 창이 나오면 [사용자 ID]와 [암호]를 입력한 후 [Sign in] 단추를 클릭한다.

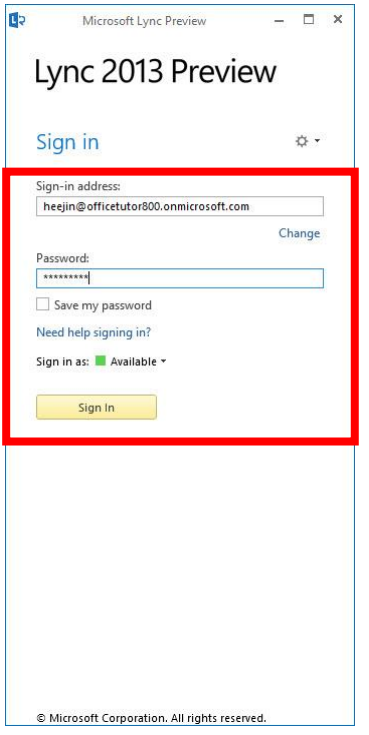

③ Lync 2013 Preview 화면이 실행되면 사용자를 검색한 후 목록에 나타나면 마우스 오른쪽 단추 를 눌러 [Add to Favorites]를 눌러 등록한다.

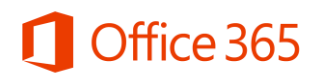

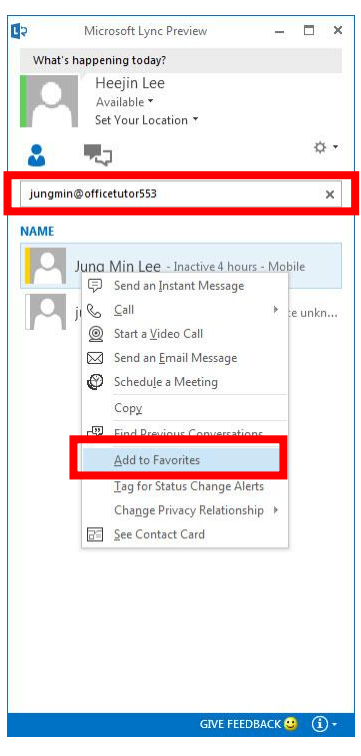

④ [FAVORITES] 그룹에 상대가 추가된 것을 확인할 수 있다.

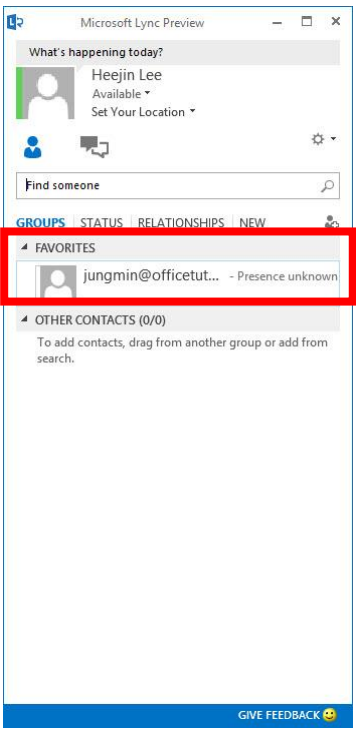

⑤ Exchange에 사서함 그룹이 등록된 경우 그룹으로도 등록할 수 있다. 검색 상자에서 그룹명을 입력한 후 목록에 나타나면 [Add to Contacts list]를 눌러 목록에 추가한다.

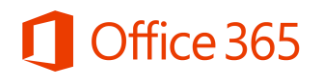

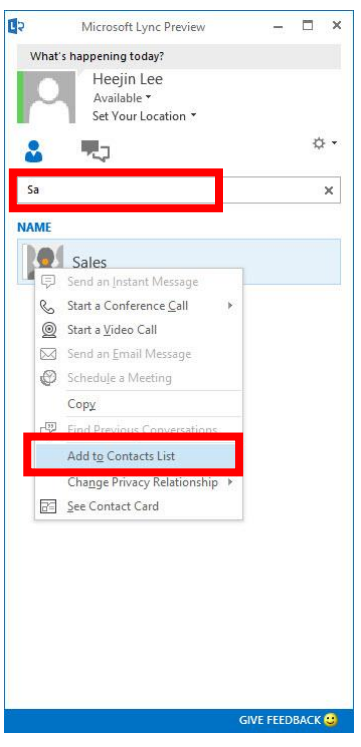

⑥ 그룹명이 대화상대에 추가된 것을 확인할 수 있다.

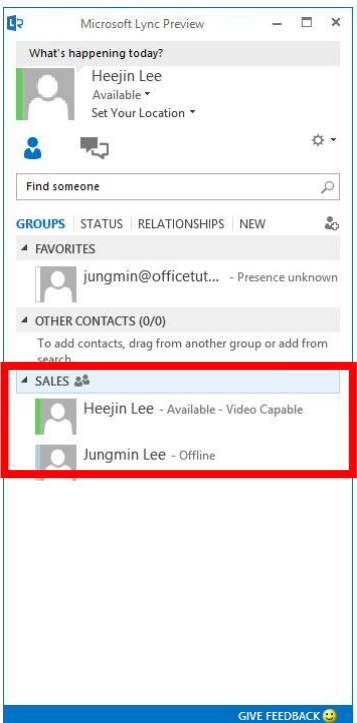

[팁] Lync 2013 Preview 창이 작동되지 않는 경우 [Office 365 Preview Setting]에서 [Software]- [desktop setup]를 클릭해서 실행한다.

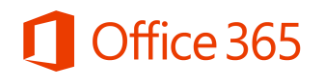

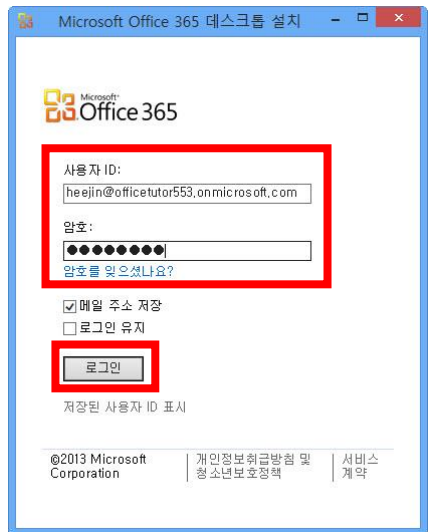

### <span id="page-5-0"></span>3.3 Lync Basic 2013 설치하기

① <http://www.microsoft.com/en-us/download/default.aspx> 사이트로 이동한다. 다운로드 페이지가 나오면 [언어]를 선택한 후 [다운로드] 단추를 클릭한다.

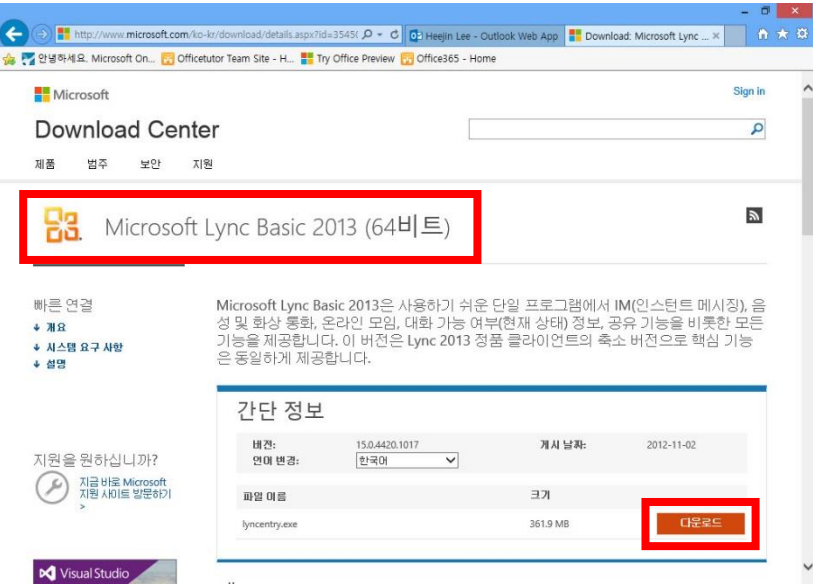

② [저장] 단추를 눌러 실행 파일을 저장한다. 다운로드가 완료되면 [실행] 단추를 클릭한다.

③ [Microsoft Lync Basic 2013] 대화상자가 나오면 [동의함]을 체크한 후 [계속] 단추를 눌러 설치 를 진행한다.

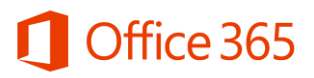

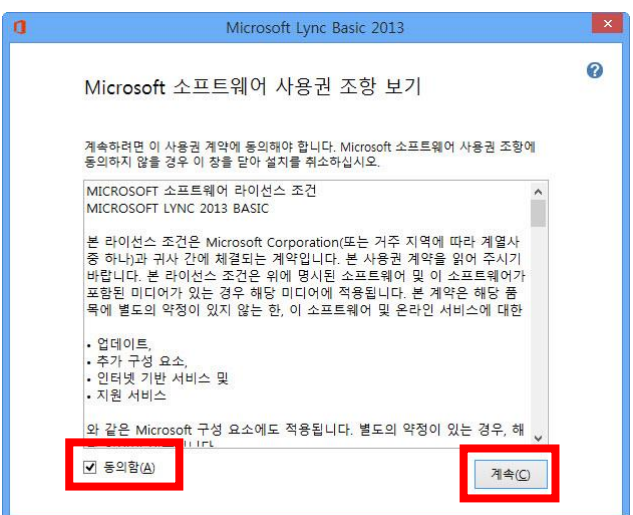

④ New Office 365 홈 포털 화면에서 [Outlook]을 선택한 후 온라인 모임 메일을 선택한다. 온라 인 모임 초대 메일에서 온라인 모임 링크를 클릭한다.

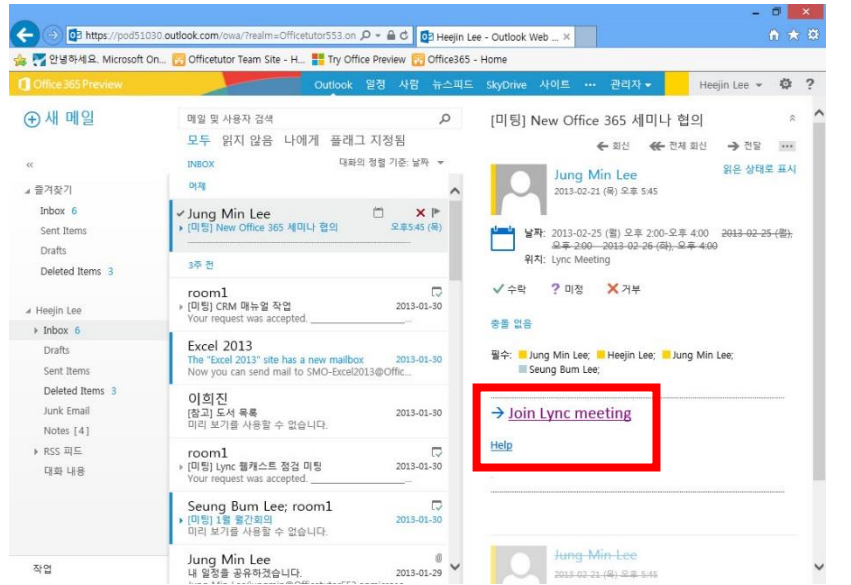

⑤ [Lync Basic]창이 나타나면 [사용자ID]와 [암호]를 입력한 후 [로그인] 단추를 클릭하여 모임에 참가한다.

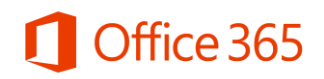

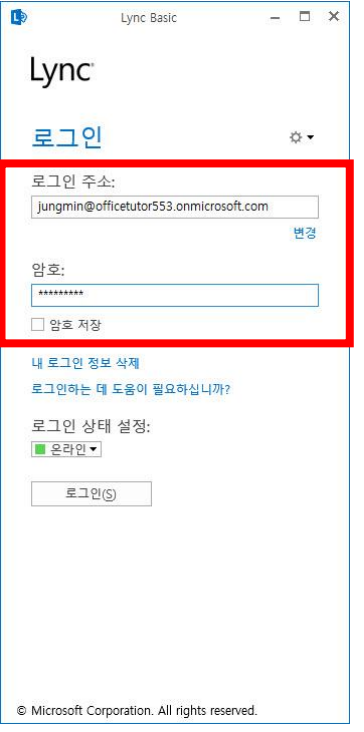

⑥ Lync Basic을 통해 상태 정보 확인, 메신저, 화면 공유 등을 이용할 수 있다.

[팁] Office ProPlus 보유 고객이 아니라서 Lync 프로그램이 없는 경우는 마이크로소프트가 무료로 제공하는 Lync Basic 프로그램을 이용하면 된다.

#### <span id="page-7-0"></span>3.4 Lync Web App으로 실행하기

① New Office 365 홈 포털 화면으로 이동한 후 Lync 온라인 초대 메일을 열어 모임 링크를 클릭 한다.

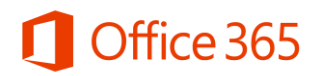

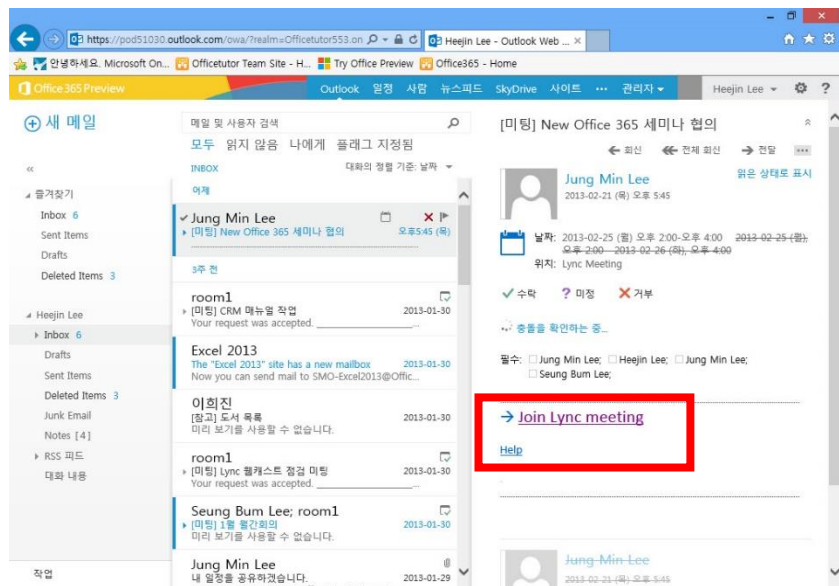

② Lync Web App 화면이 나타나면 게스트명을 입력한 후 [모임 참가]를 클릭한다.

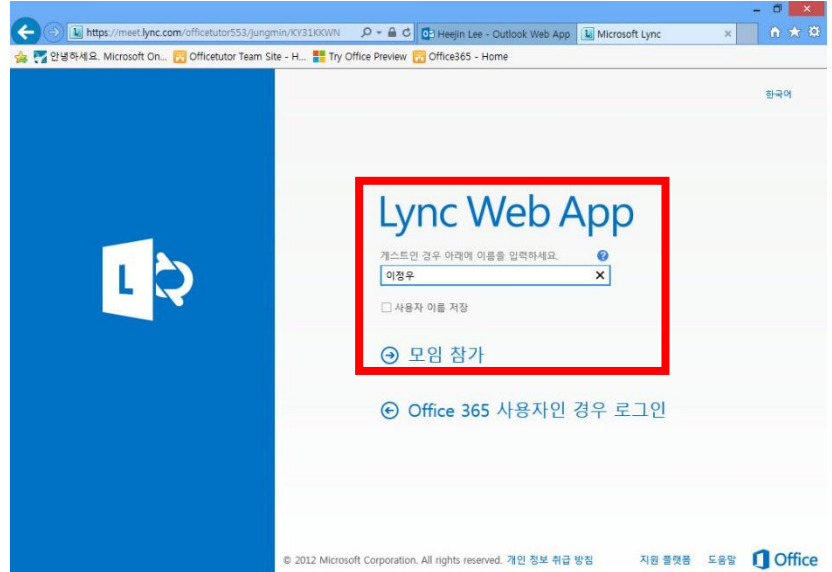

③ 모임 종료를 하고 싶다면 Lync Web App 화면에서 [모임 종료]를 클릭한다.

④ Lync Web App을 통해 상태 정보 확인, 메신저, 화면 공유 등을 이용할 수 있다.

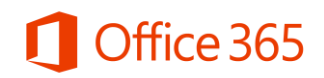

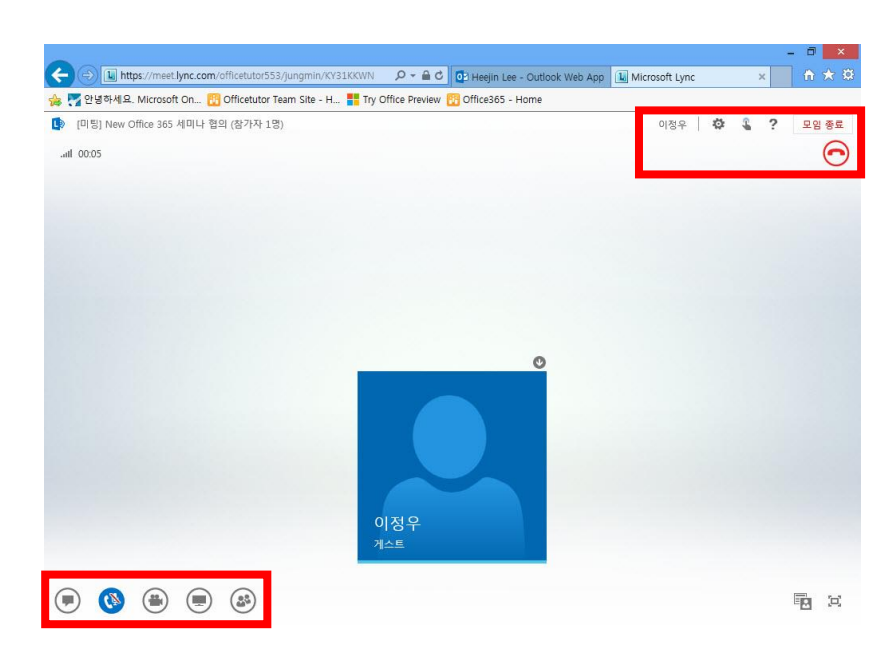

[팁] Lync Web App으로 온라인 모임에 참석하게 되면 발표자 목소리를 들을 수 없고 프레젠테이 션 발표자료만 확인할 수 있다.

[팁] Lync 프로그램이 없어도 Lync Basic과 Lync Web App을 통해 상태 정보 확인, 메신저, 화면 공 유 등을 이용할 수 있다.